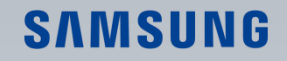

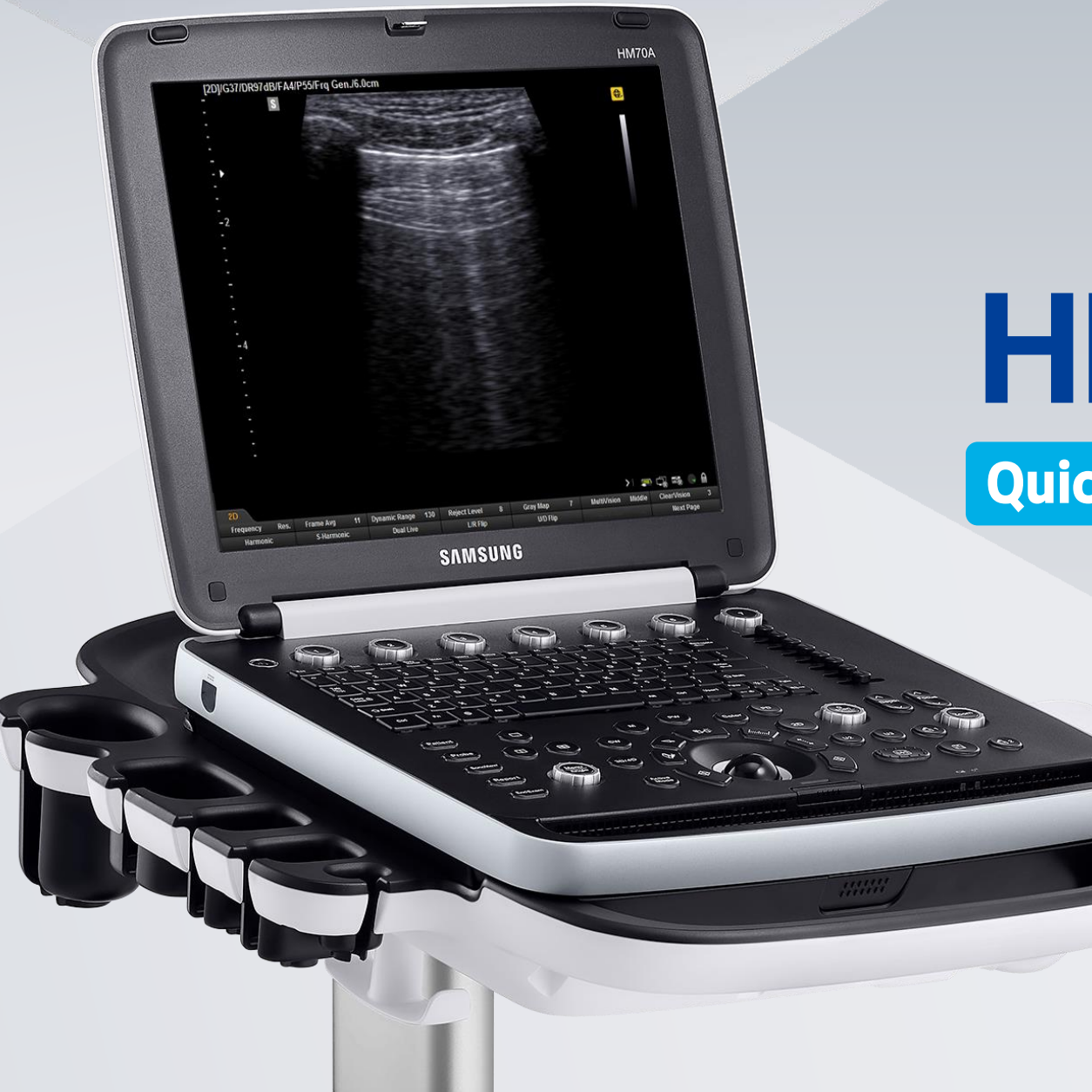

HM70A

Quick Manual

Digitally signed by Apostol Eduard Date: 2021.07.23 15:30:52 EEST Reason: MoldSign Signature Location: Moldova

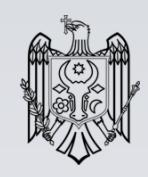

※ Quick Manual dose NOT include all instruction. For more detail, please refer to HM70A User Manual. It was written based on V3.0 of HM70A.

Produced by Global Clinical Group / SAMSUNG MEDISON CO.,LTD.

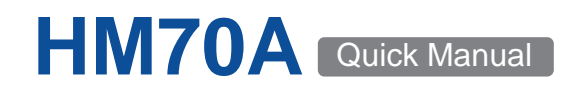

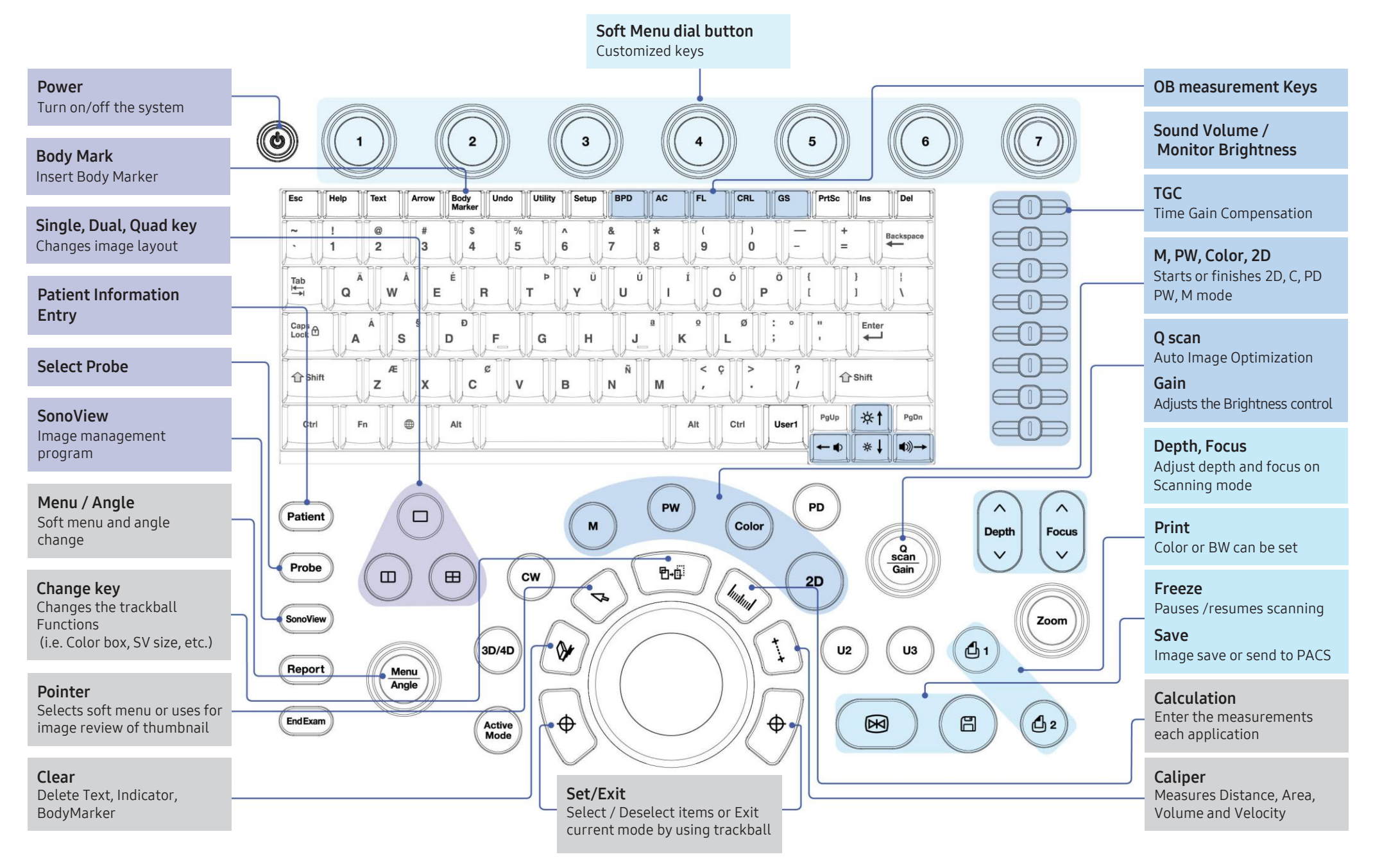

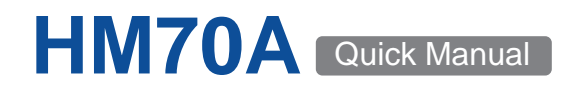

■ **Select [Patient] on the control panel.**

**(A Worklist search is available only when DICOM is connected.)**

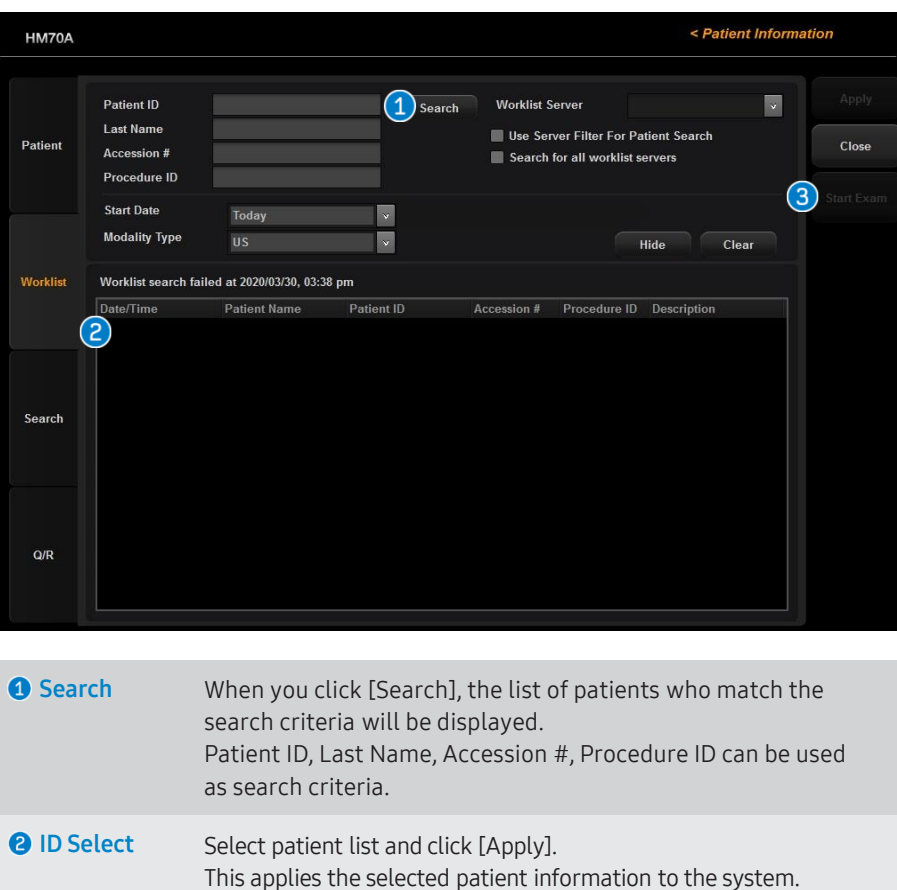

**Start Exam** Click [Start Exam] to enter scan mode. (If you wish to enter detailed patient information, please click the [Apply].)

## **Worklist Search Registration of Patient**

■ **Select [Patient] on the control panel then select Patient( ) on the monitor screen.**

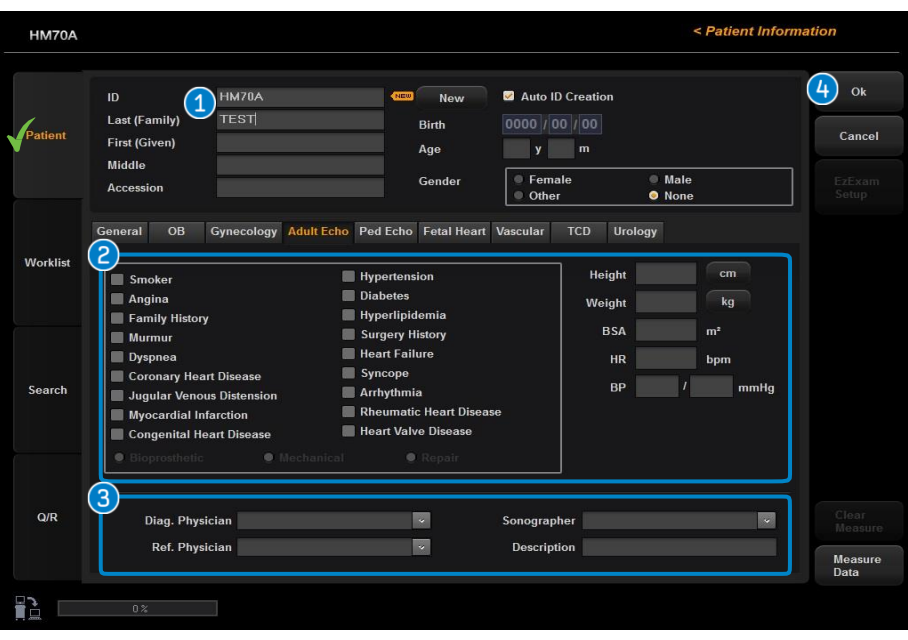

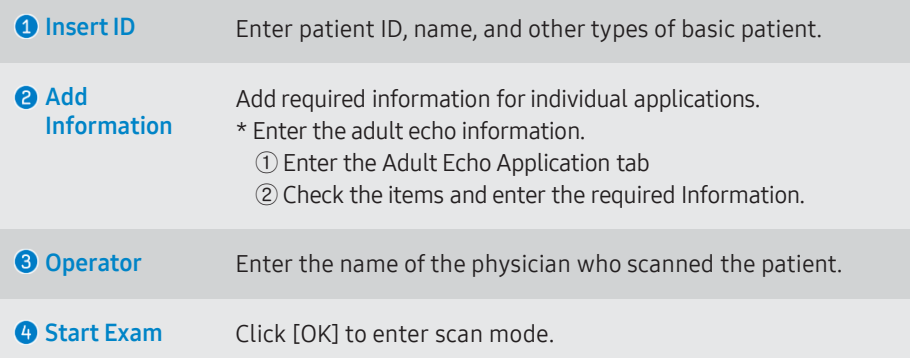

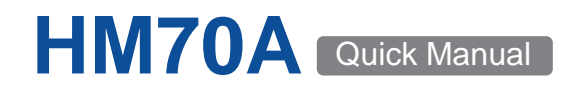

■ **Click the [Probe] in the upper left of the control panel.** ■ **Information can be viewed on the monitor.** 

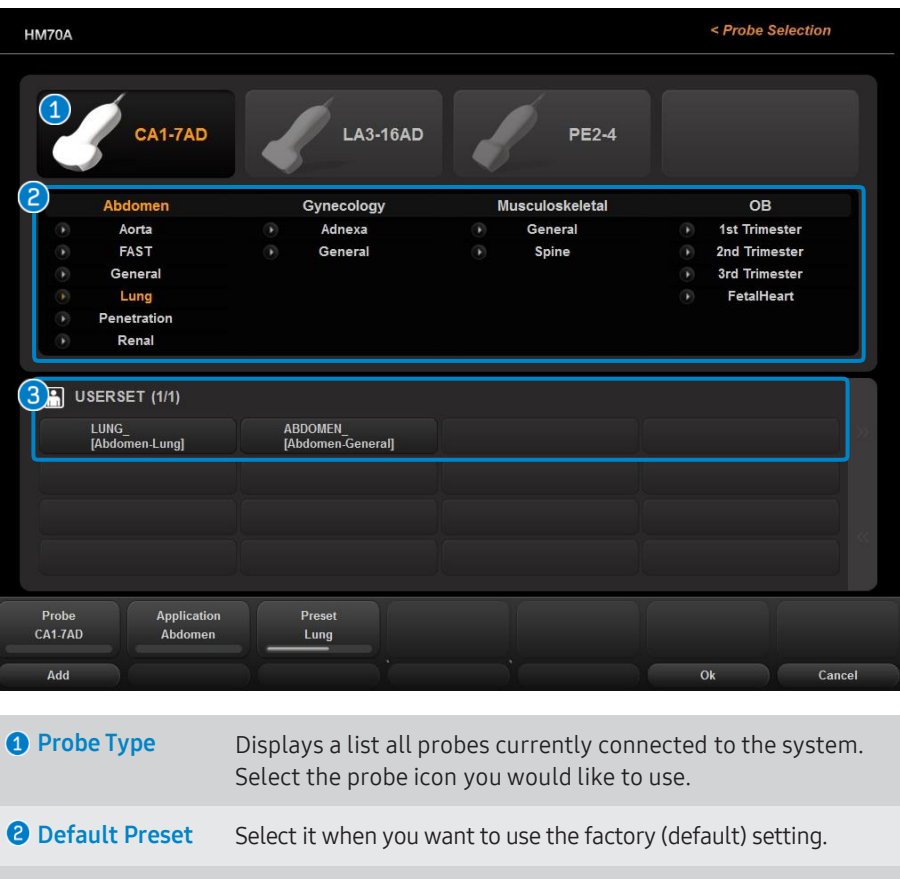

### **User Preset** User presets function can be set up on user's preference.

## **Probe Selection User Information**

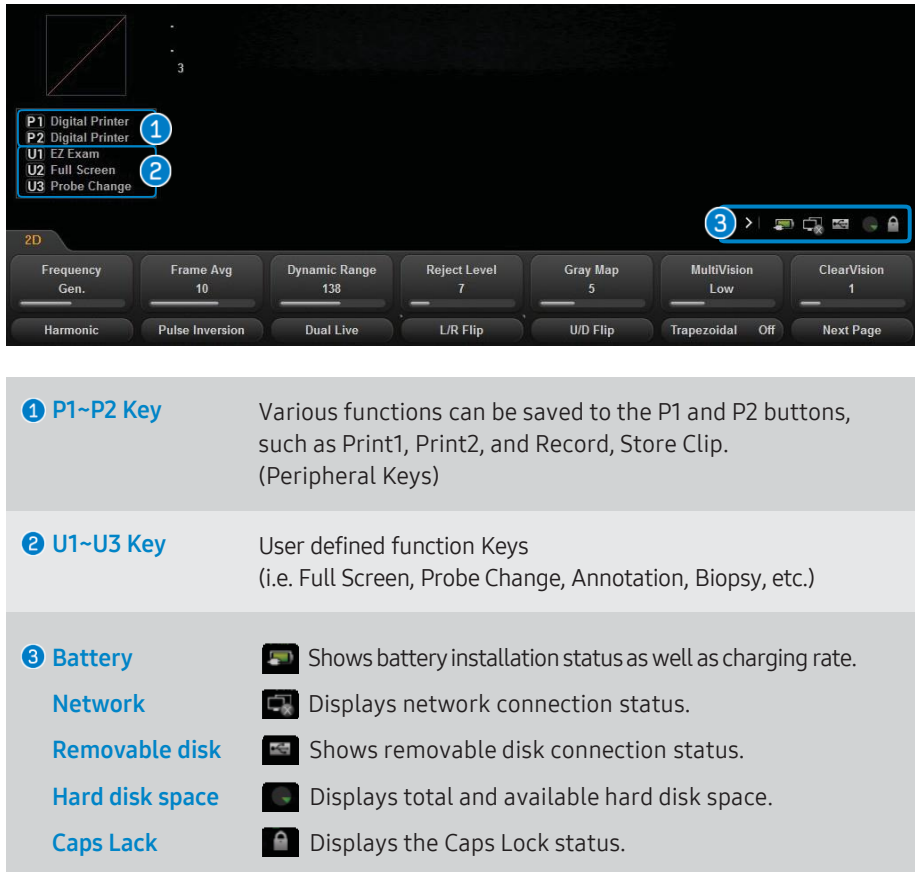

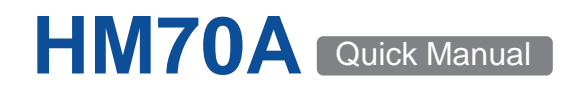

### **Soft Menu - 2D Mode Soft Menu - M Mode**

■ **Soft menu-dial buttons are the user defined function key.** ■ **You can configure the soft menu layout for each mode.** 

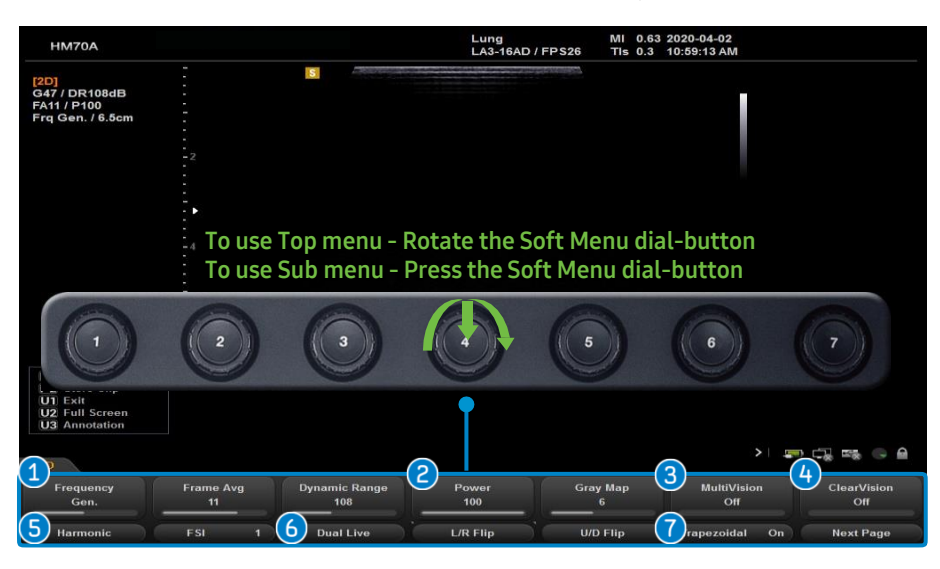

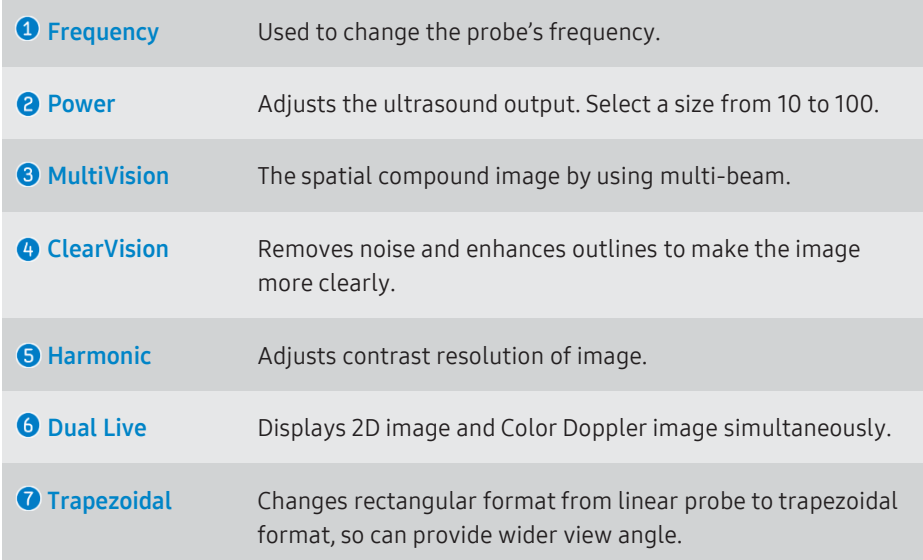

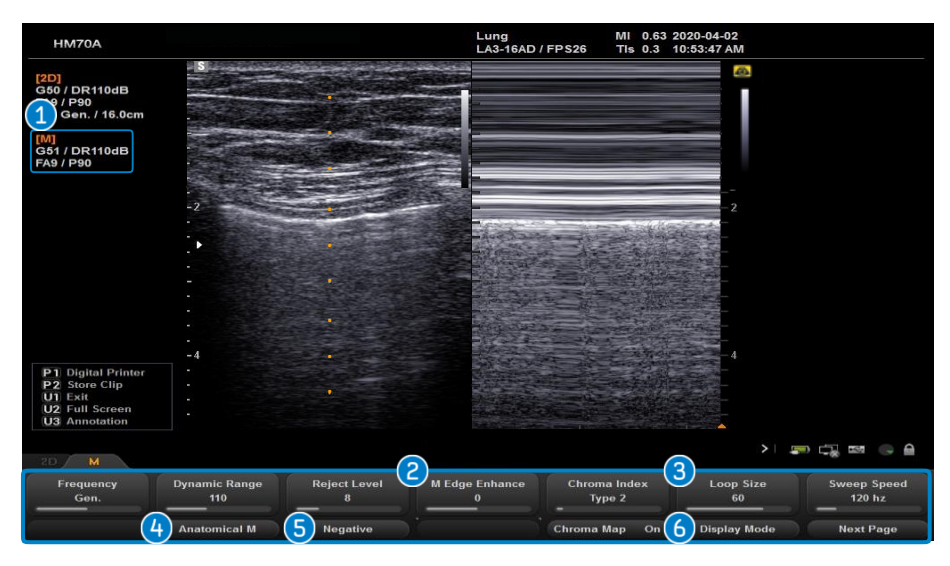

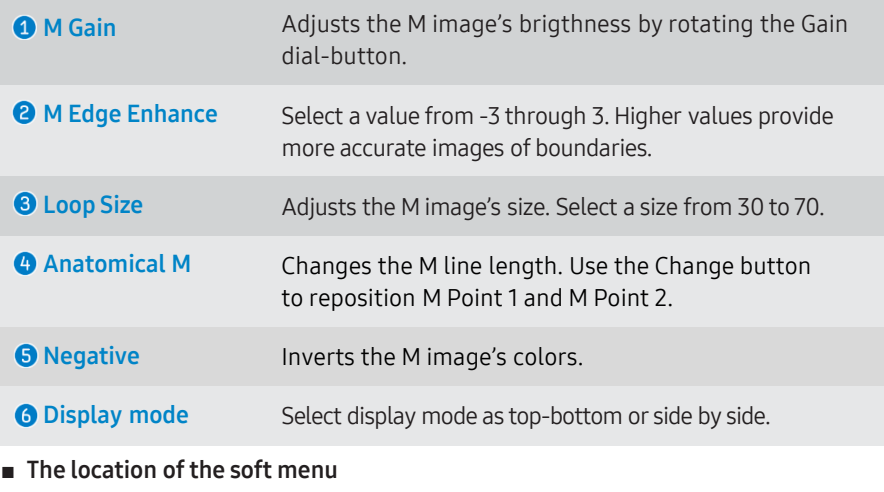

Change the location of this function (soft menu) in the setup. Please refer to 9 page this document.

## **Color/Power Doppler/DPDI PW Doppler**

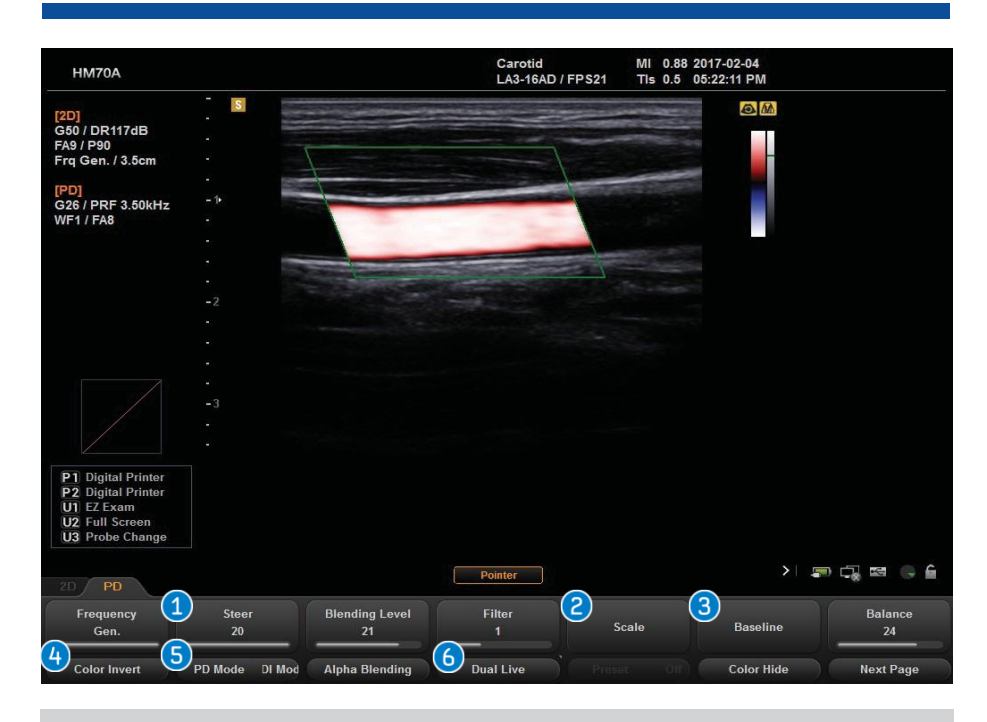

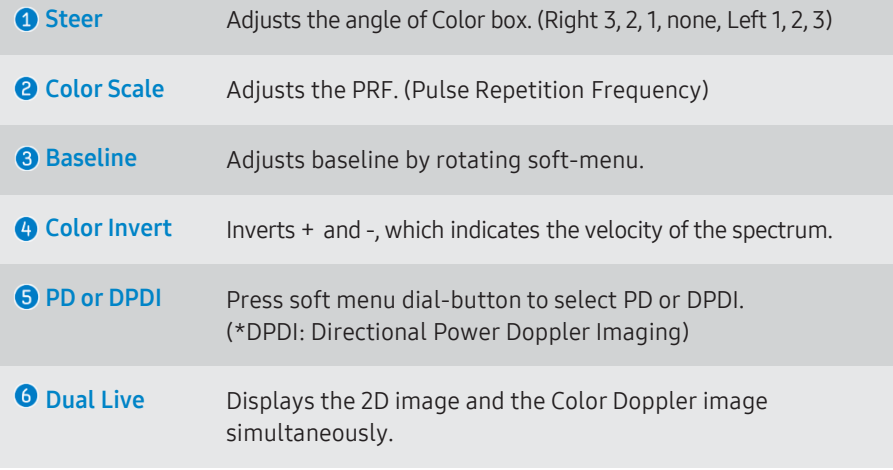

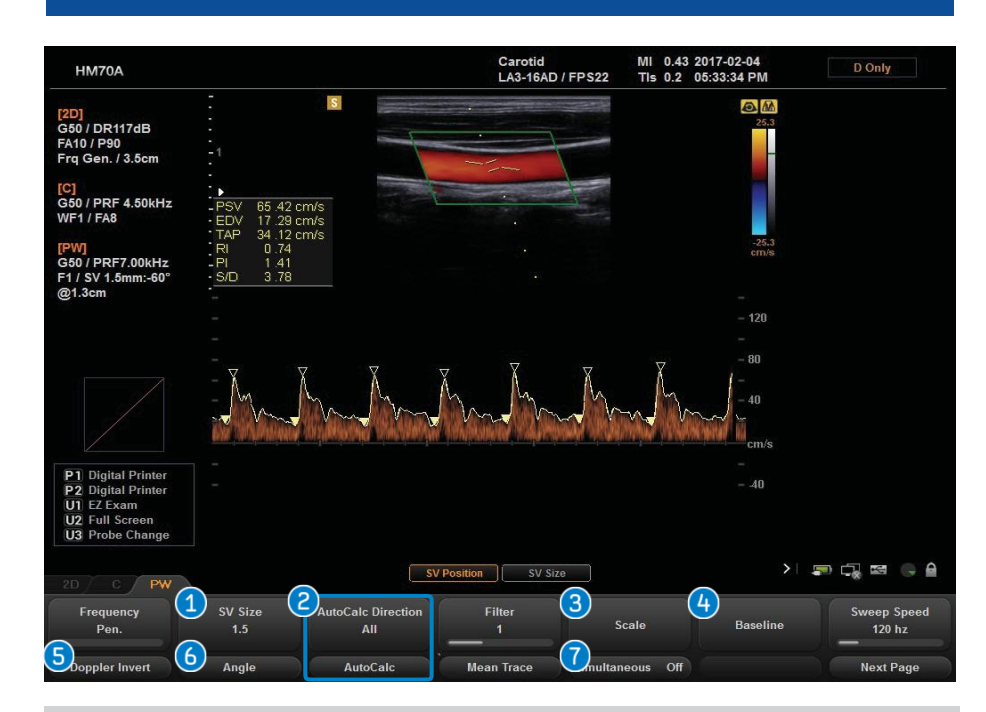

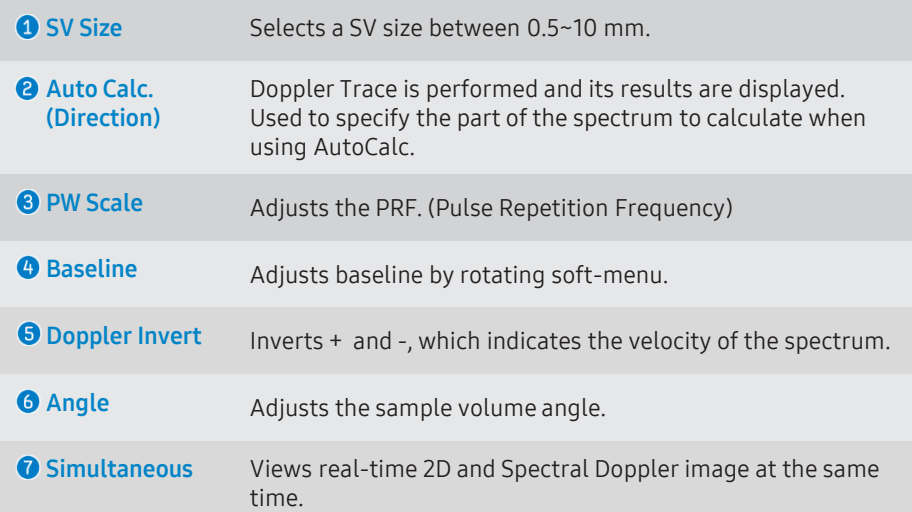

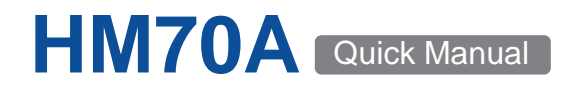

### **Measurement - Caliper**

■ **Caliper**  $\binom{1}{1}$  Measures (using a trackball and set button) selected items. (i.e. Distance, Area, Volume, Doppler measurement etc.)

Move the cursor with the trackball or the Menu/Angle dial-button, and press the [Set] or the Menu/Angle dial-button.

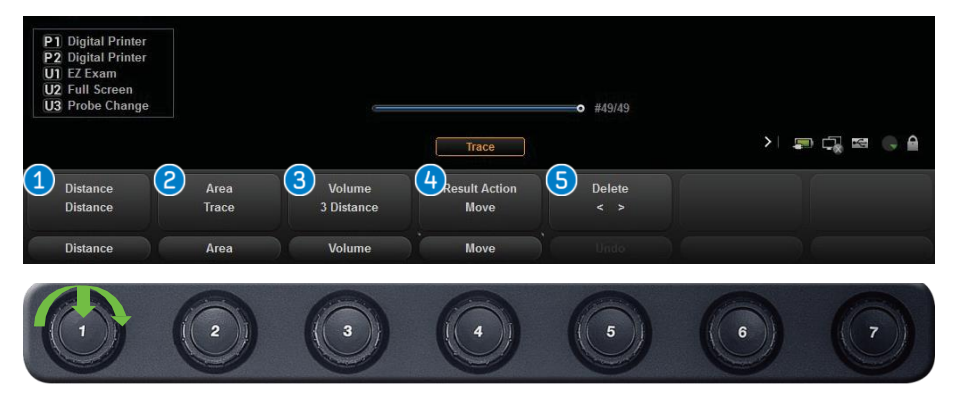

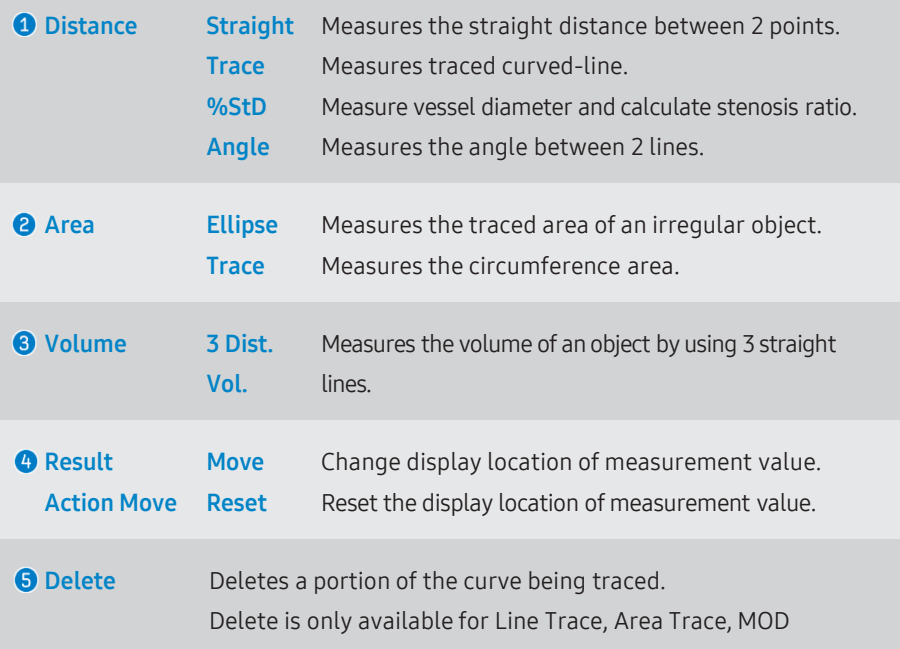

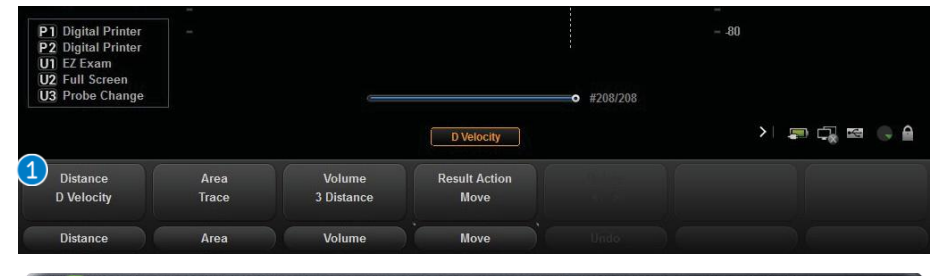

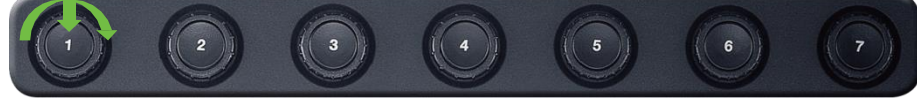

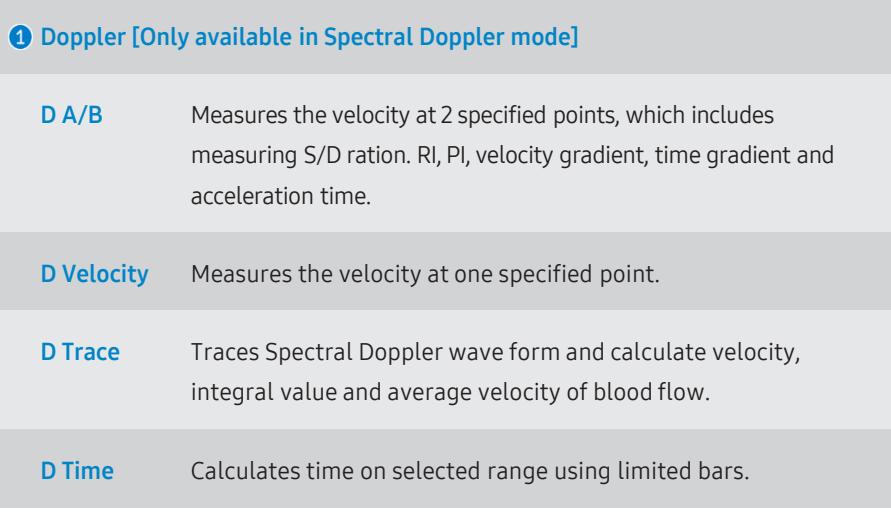

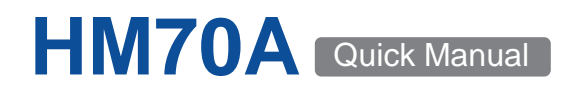

### **Measurement - Calculation**

■ **Calculator Data measurement per each Application (OB, Cardiac, Vascular, Prostate, etc.)**

Move the cursor with the trackball or the Menu/Angle dial-button, and press the Set button or the Menu/Angle dial-button ( $\checkmark$ )

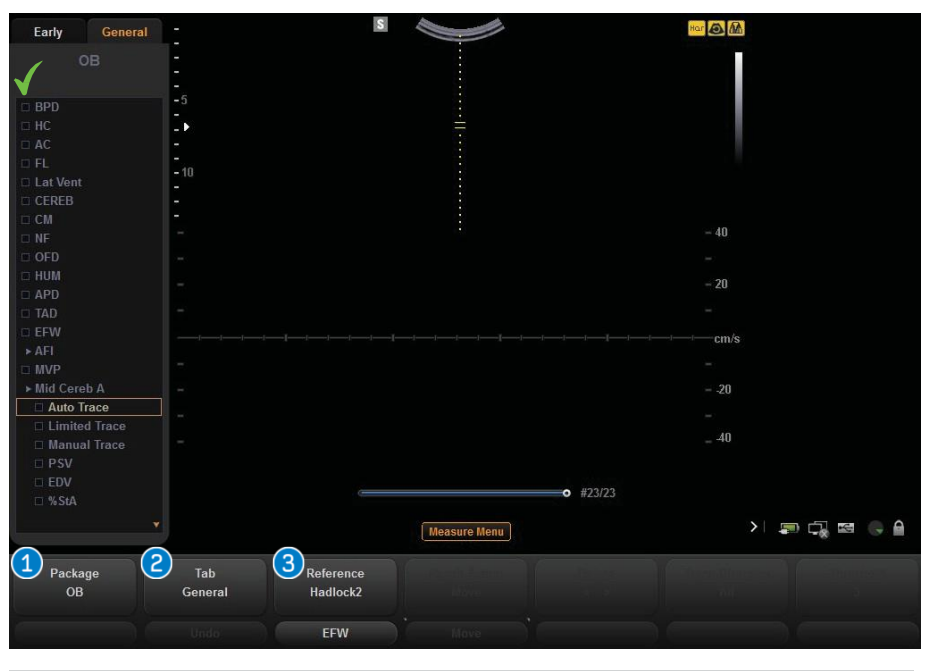

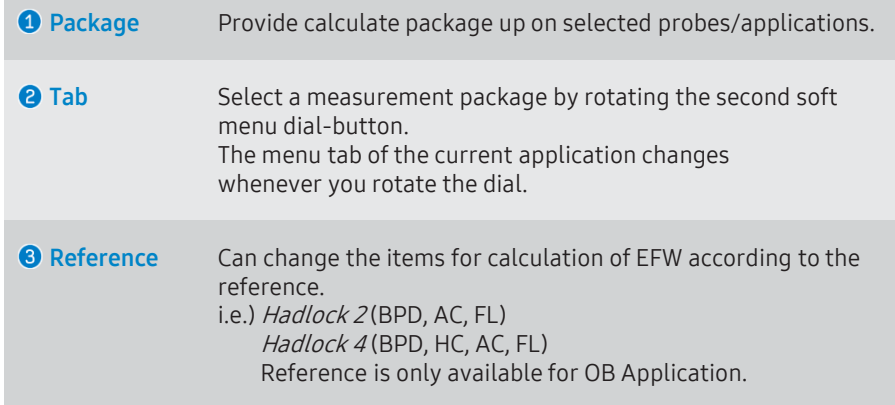

#### ■ **Measurements in Doppler Mode**

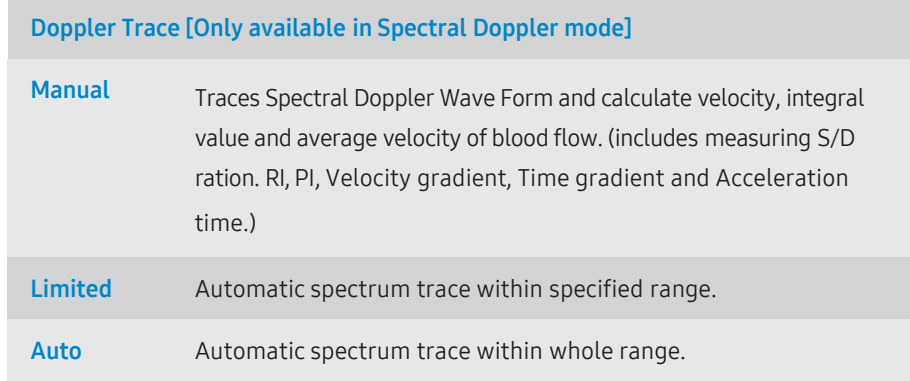

### ■ **Calculation Menu Customize**

### **Calculation Menu Type**

- Full Menu : Select it when you want to use the default setting. If it is selected, the menu customization will be disabled.
- Custom Menu : Select it when you want to customize Calc. Tab (Utility → Measure Setup → General → Calc. Menu → Menu type)

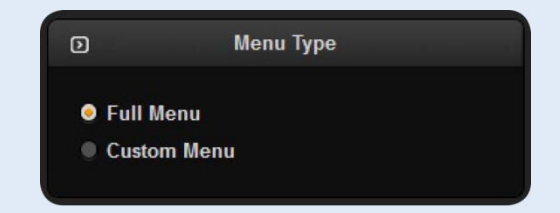

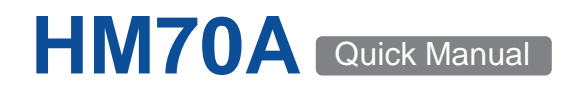

## Utility/Soft Menu Edit
able 20 and 20 and 20 and 20 and 20 and 20 and 20 and 20 and 20 and 20 and 20 and 20 and 20 and 20 and 20 and 20 and 20 and 20 and 20 and 20 and 20 and 20 and 20 and 20 and 20 and 20 and 20 and 20 an

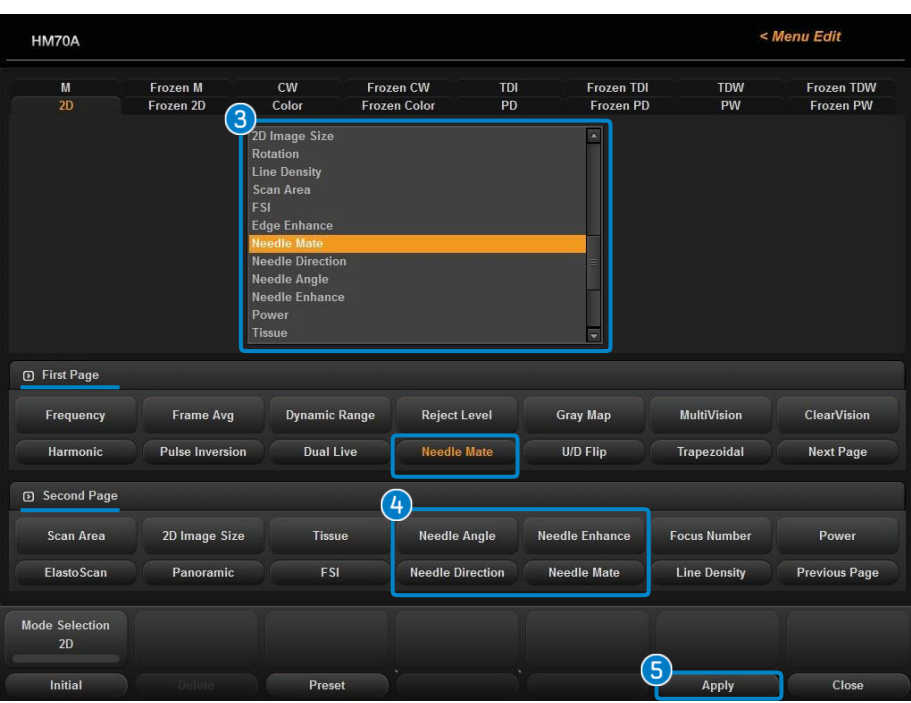

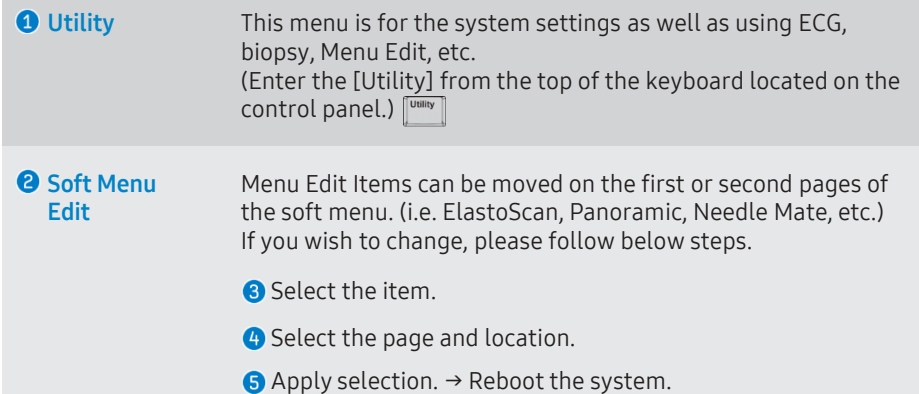

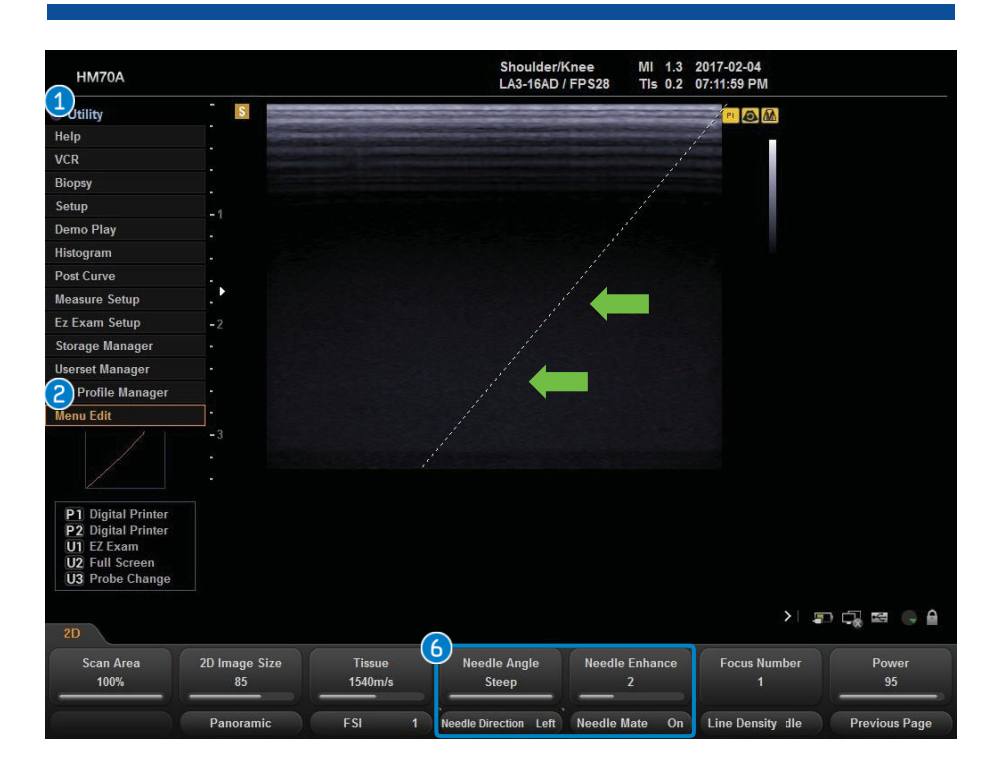

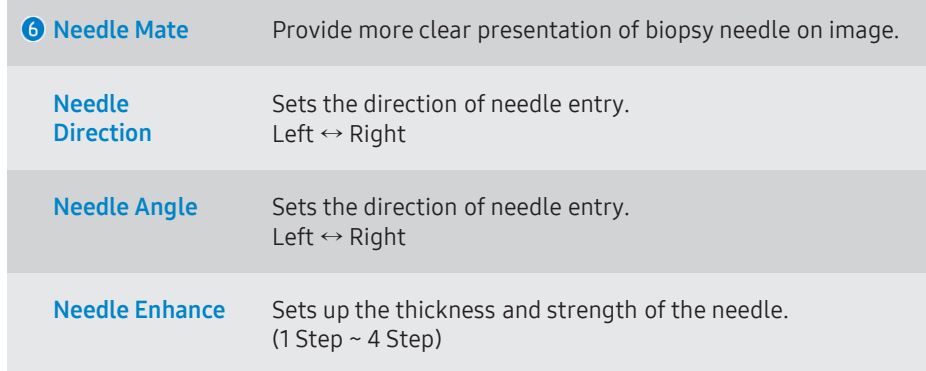

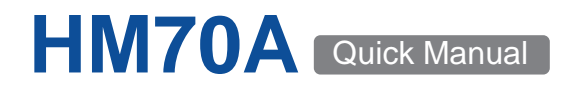

### Full Screen Mode

■ **Full screen mode allows to use maximized image area.** 

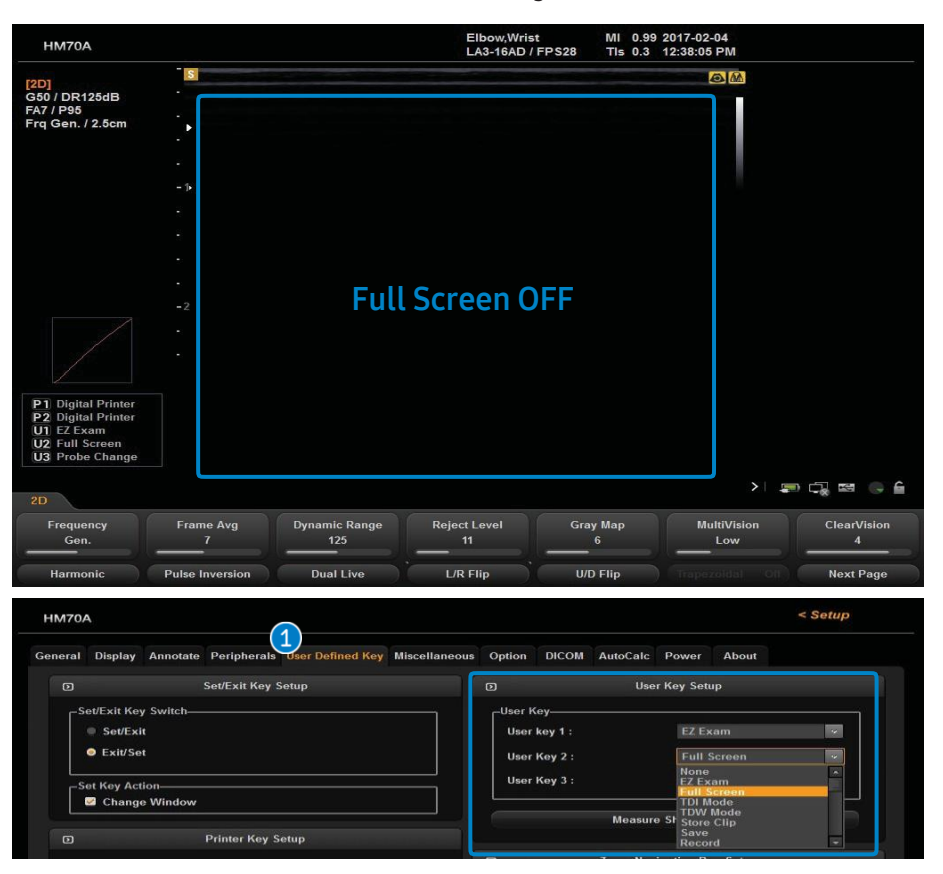

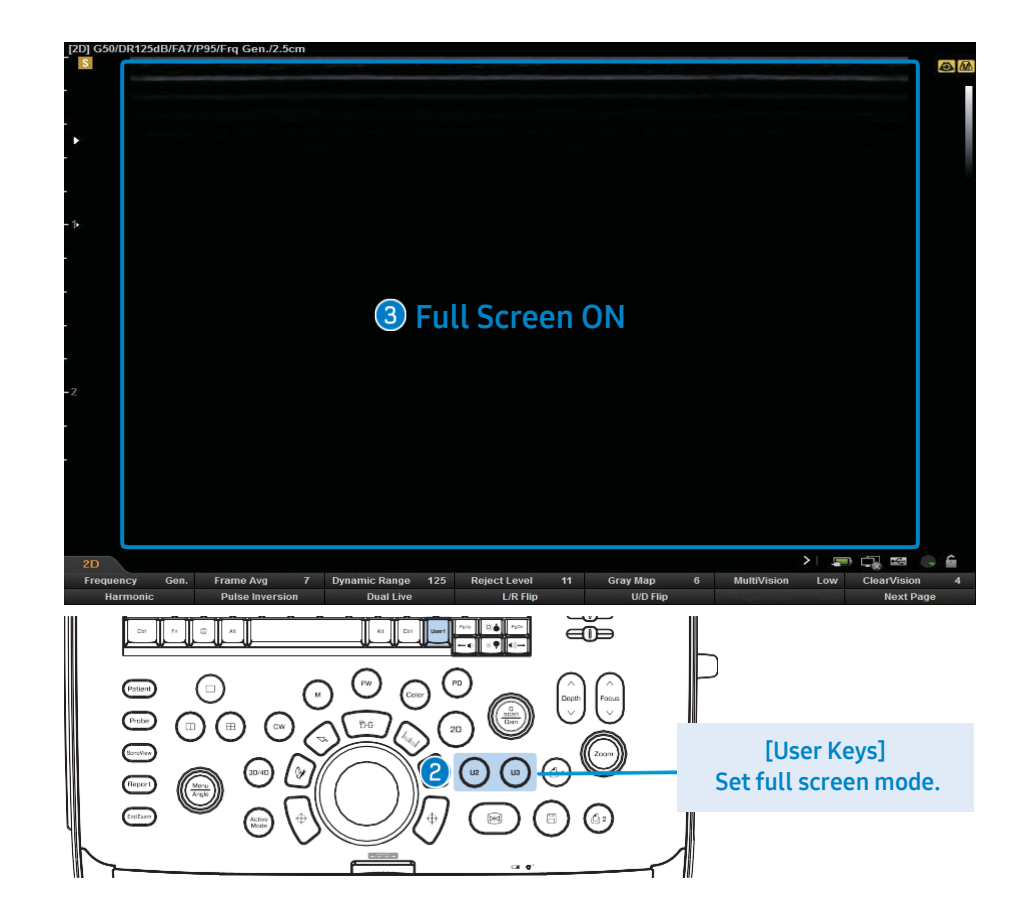

■ **Maximize image area by clicking user key and customize the user key in the set-up menu.**

**Full Screen Mode Setting Method** Match full screen function to user key you would like to use. Go to [Set up] → [User defined Key]→ [User key Setup] **P** Press the user key on the control panel. The image area of the monitor is expanded to full screen. (It is useful for 3D/4D or ultrasound guiding procedures.)

## **SonoView - Image Management, Export & Back up**

- **SonoView is a image management program.**
- **Select SonoView at the left of the control panel.**

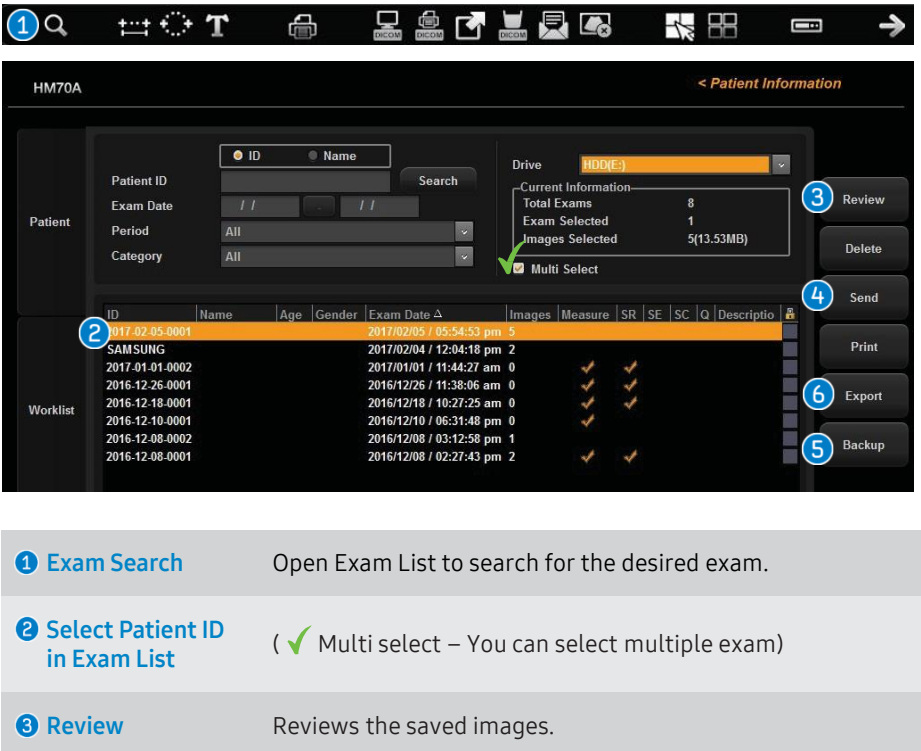

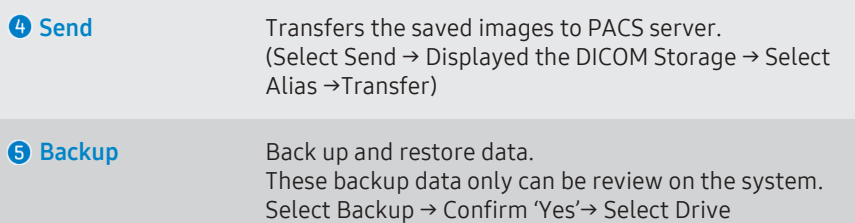

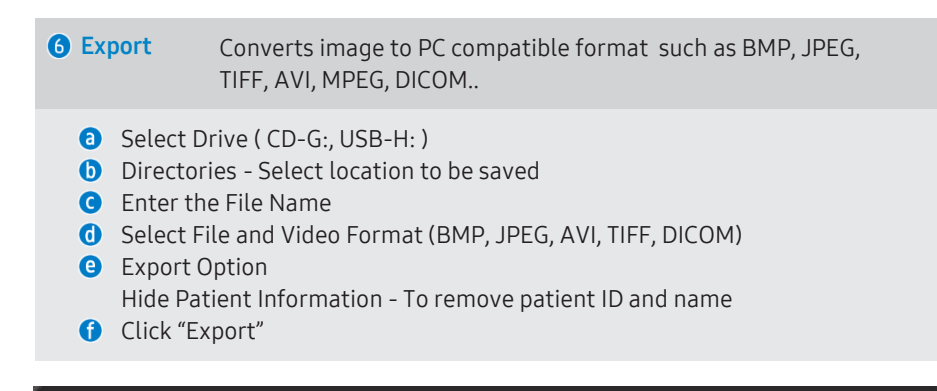

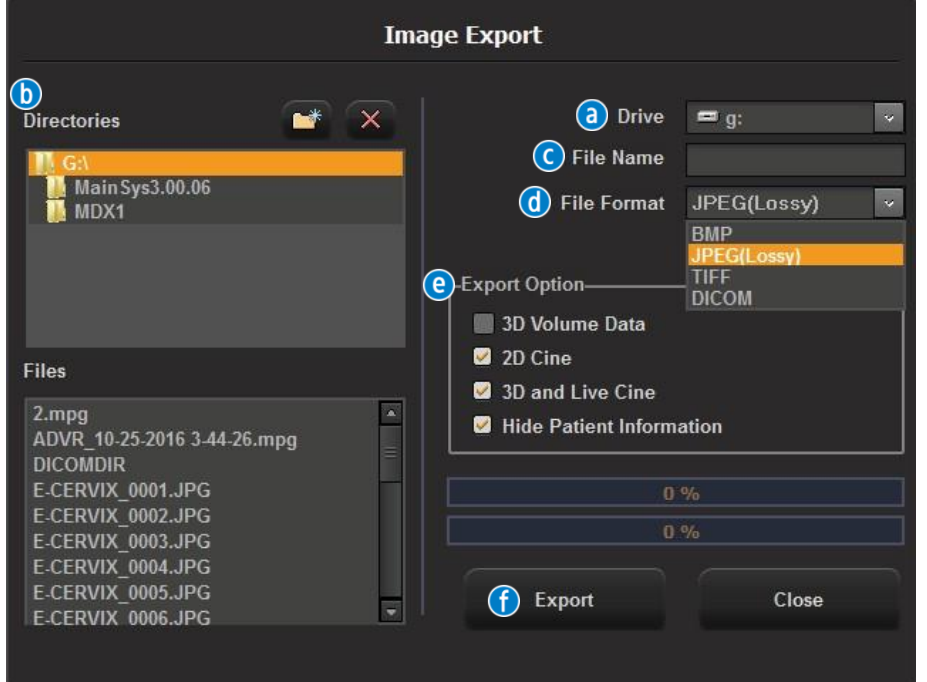

## System Power Function Setting / Wireless Network Setting

#### ■ **Power Plan Setting**

The setting status of battery mode and plugged in mode, perform the following actions for power reduction. (Setup  $\rightarrow$  Power)

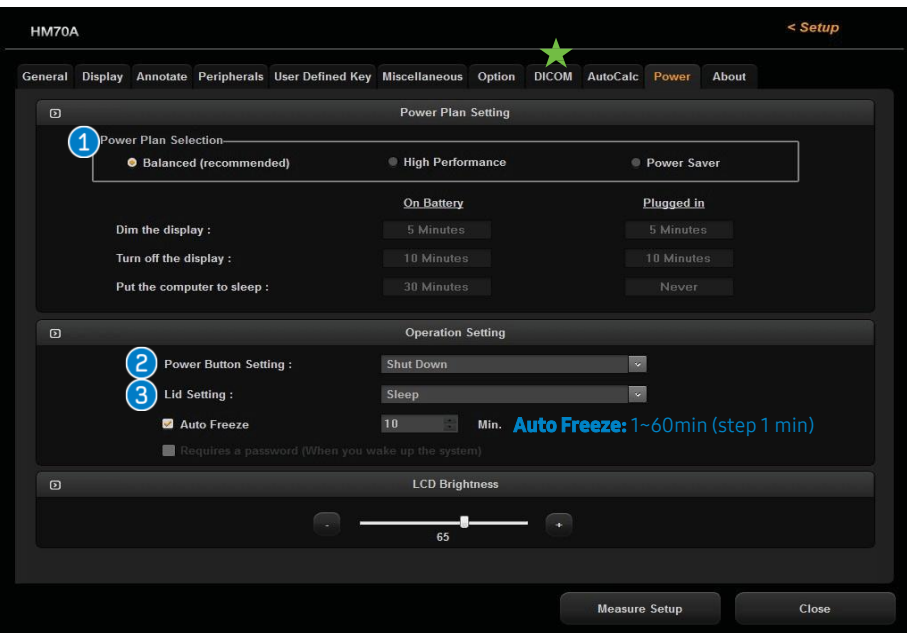

**<sup>O</sup>** Power Plan Selection **- Balanced(recommended), High Performance, Power**

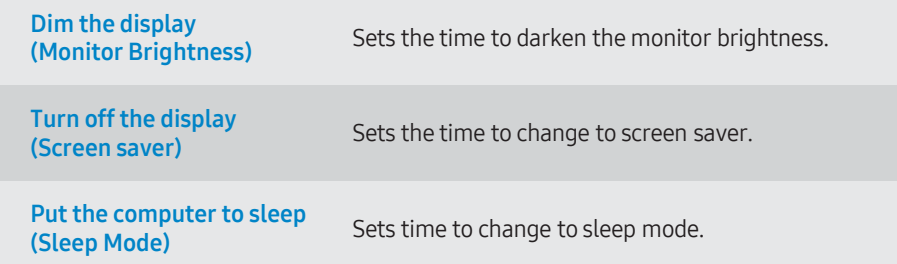

### ■ **Operation setting**

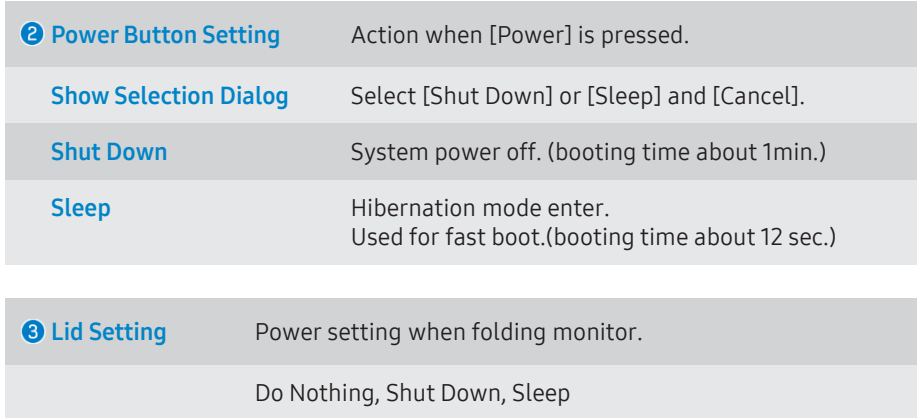

#### ■ **Wireless Network Setup**

#### $\star$  **Setup → DICOM**

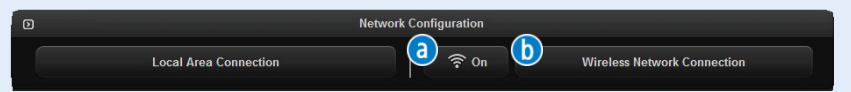

#### **t** Turn the wireless network function on or off

1. Click the Wifi icon on the screen.

#### **Connecting to a Wireless Network**

- 1. Click the [Wireless Network Connection] on the screen.
- 2. Click the [Scan].
- 3. Select a wireless network to which you can connect.
- 4. Click the [Connect].
- [The Wireless Network Connection settings window is enabled only when the system is connected to a wireless USB adapter.]